# **Облицовка коробов и ниш, сложных помещений**

Укладка плитки на любые поверхности, в том числе плоскости коробов и ниш, осуществляется по одному и тому же принципу:

- 1. выделить поверхность;
- 2. выложить плитку.

Однако в случае со сложными помещениями и внутренними поверхностями ниш **может быть сложно выделить нужную поверхность в режиме 2D**. Чтобы выделить поверхность, **поверните модель помещения так, чтобы труднодоступная область стала видна и выделите её**.

# **Выделение труднодоступной поверхности**

Повернуть, рассмотреть модель помещения можно **двумя способами** – в режиме 2D и в режиме 3D.

- В режиме 2D (режим, в котором вы находитесь по умолчанию):
	- 1. зажмите клавишу **Shift** на клавиатуре;
	- 2. зажмите колёсико мыши, поводите мышью, выбирая нужную позицию;
	- 3. отпустите клавиши, это положение зафиксируется, выделите труднодоступную поверхность;
	- 4. зажмите клавишу **Shift**, чтобы выделить несколько поверхностей одновременно:

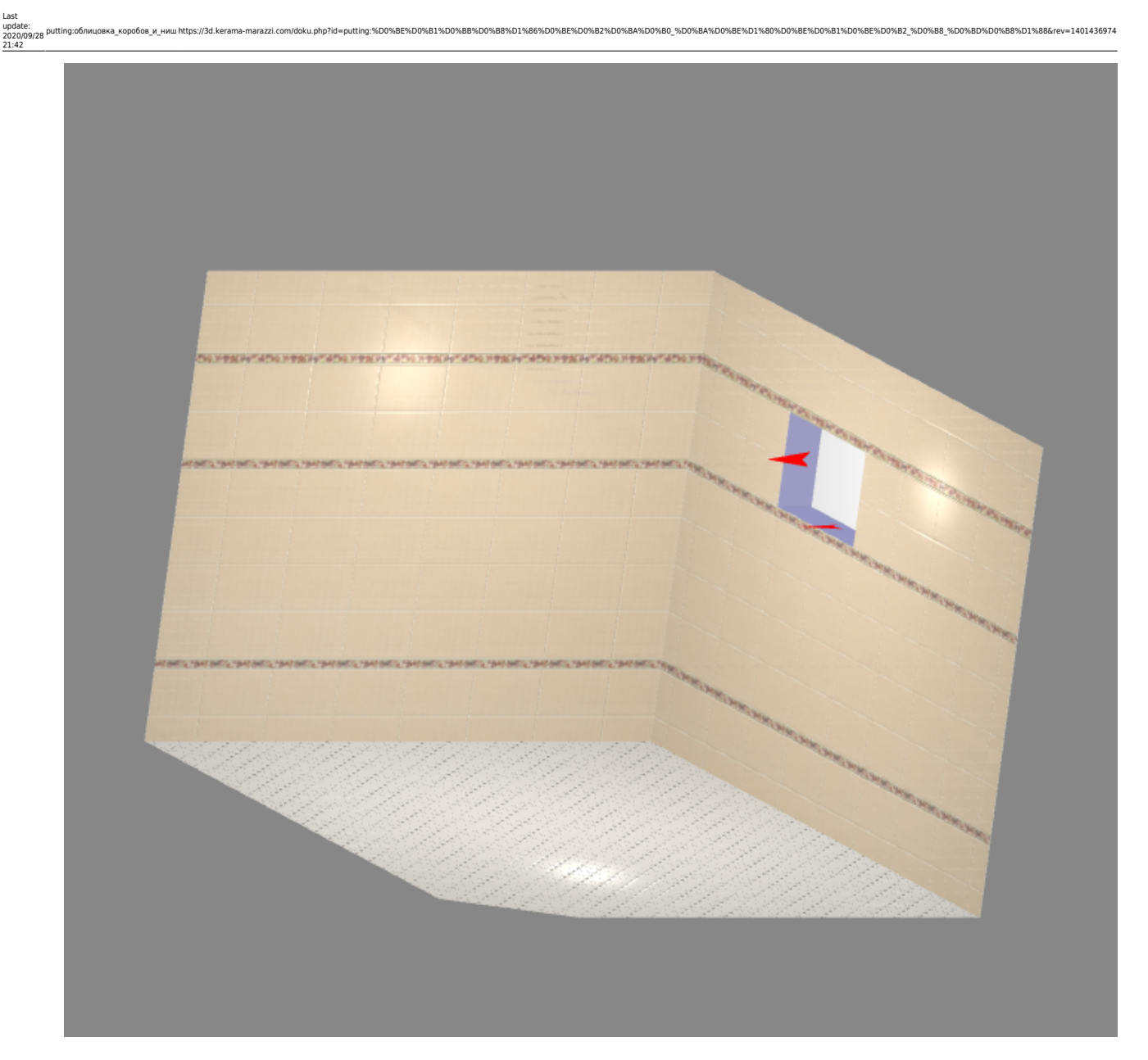

#### ● **В режиме 3D**:

- 1. зайдите в [режим 3D](https://3d.kerama-marazzi.com/doku.php?id=setup:3d) <sup>3D</sup>;
- 2. выберите нужный ракурс;

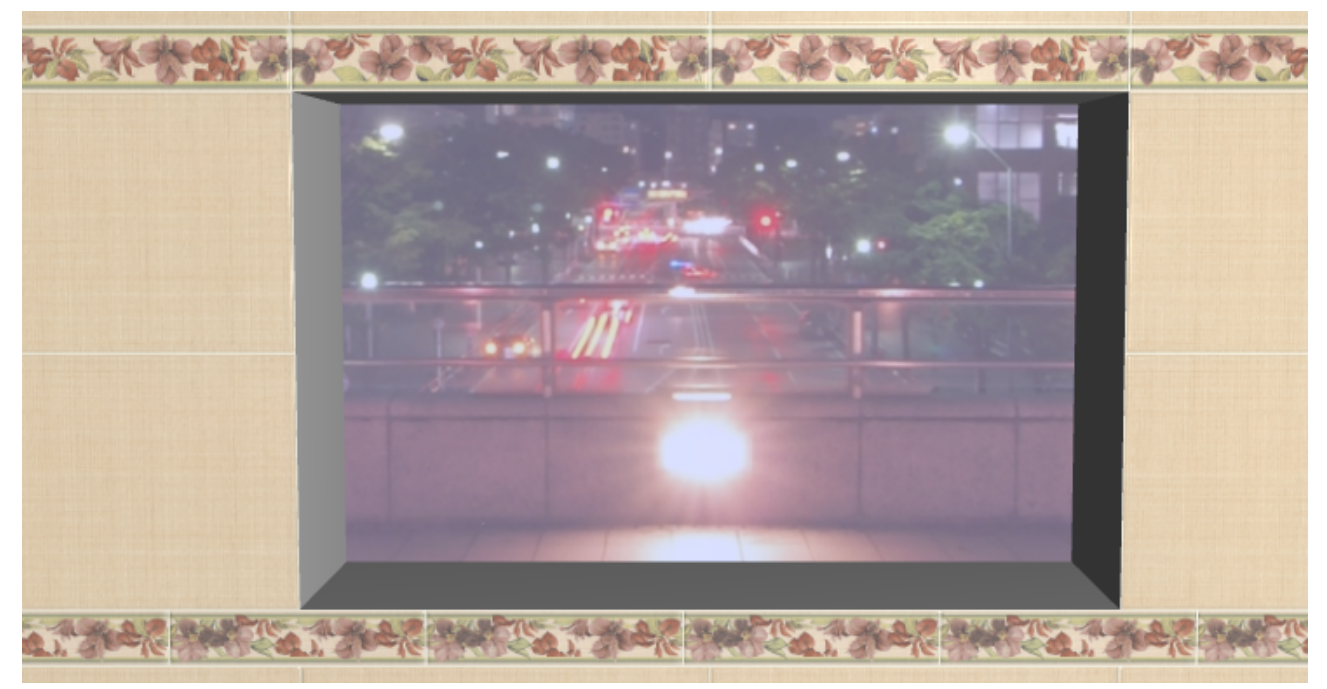

- 3. зажмите клавишу **Alt** на клавиатуре и кликните мышью по нужной поверхности;
- 4. зажмите клавиши **Alt** и **Shift** одновременно, чтобы выделить несколько поверхностей:

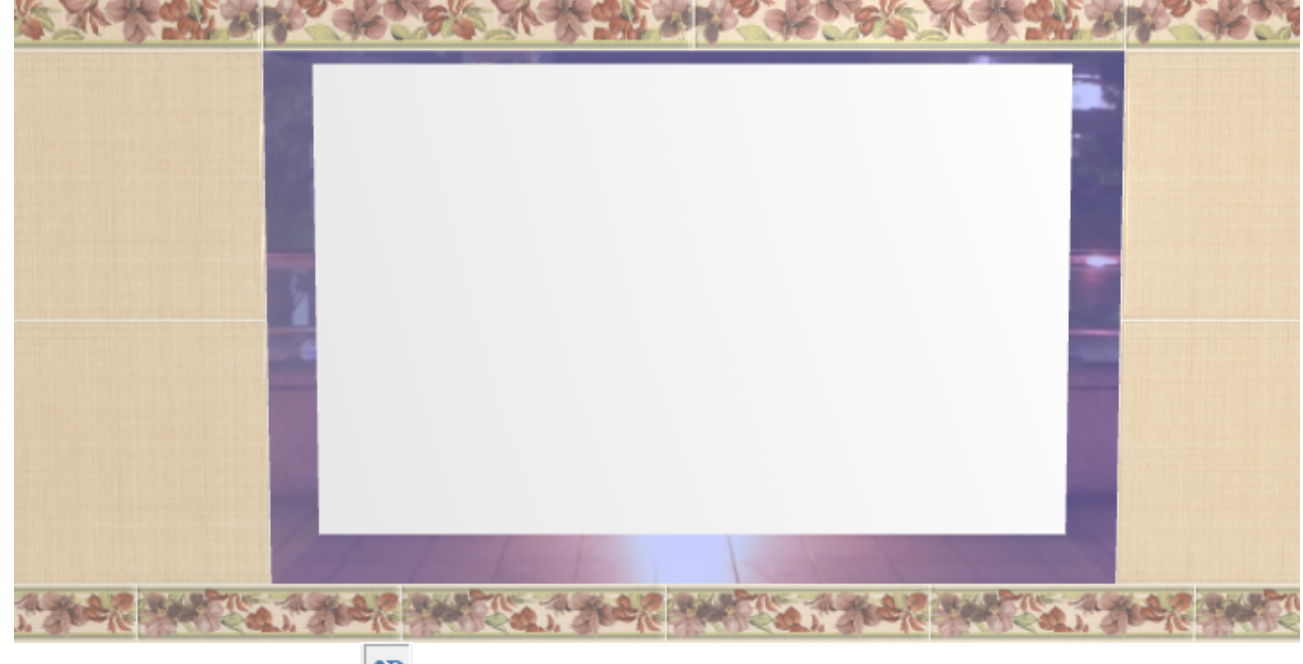

5. вернитесь в режим 2D - <sup>2D</sup>, и эта поверхность (поверхности) останется выделенной:

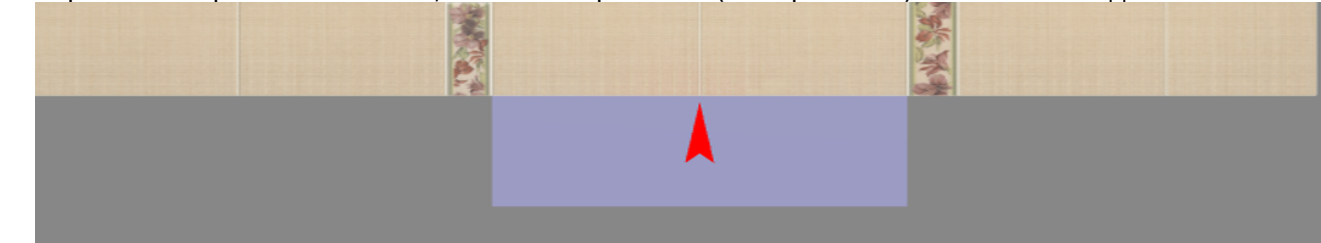

После того, как поверхность выделена, выберите плитку в каталоге и выложите её на плоскость ниши.

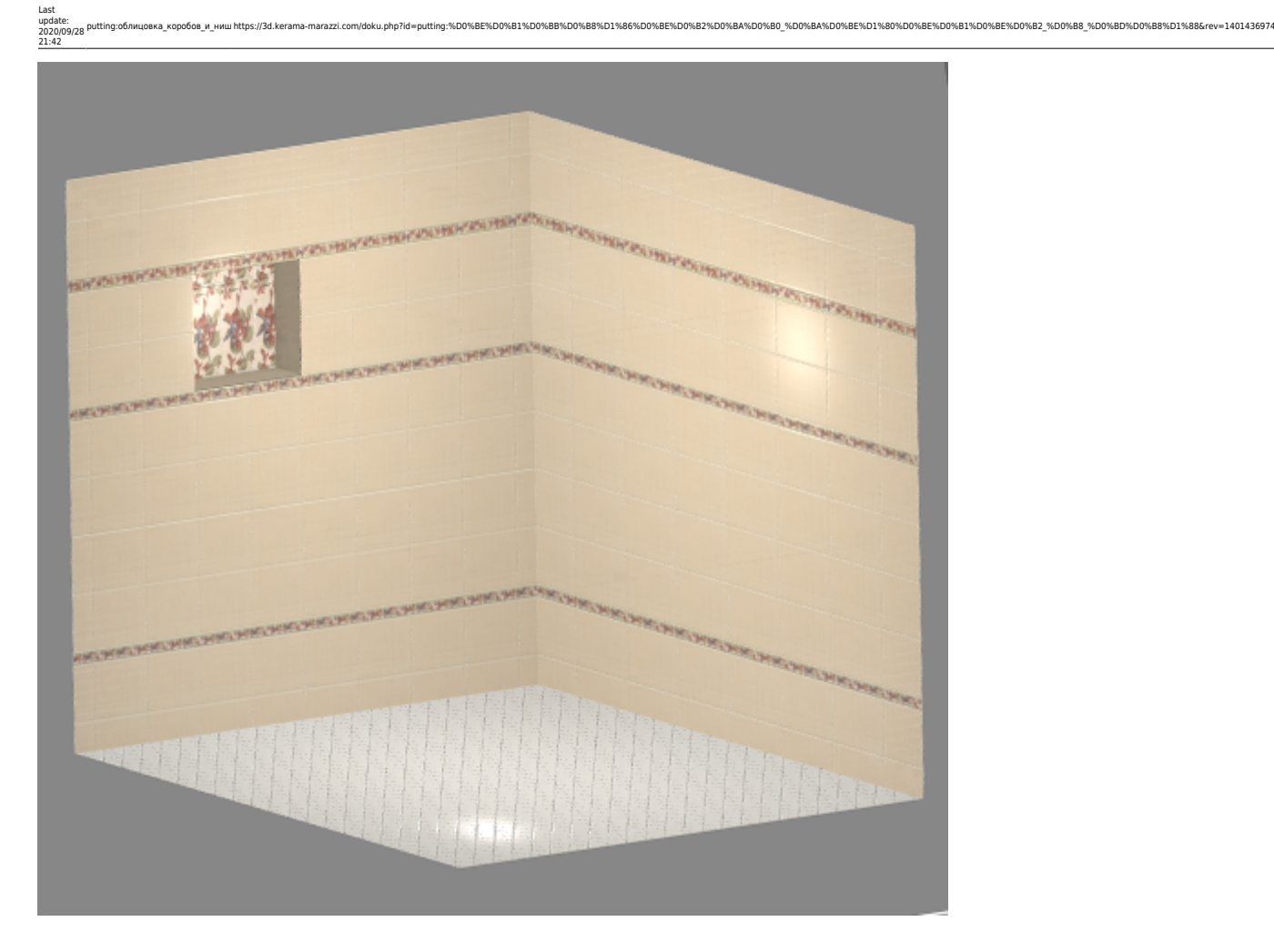

### **Направление укладки**

Направление укладки плитки отображается на поверхности в виде **красной стрелки**.

Как правило, направление укладки именно на поверхности коробов и ниш следует изменять в зависимости от особенностей коллекции плитки и её требований по укладке.

Изменение направления плитки подробно описано в главе [Направление укладки на](https://3d.kerama-marazzi.com/doku.php?id=putting:направление_укладки#направление_укладки_на_поверхности) [поверхности](https://3d.kerama-marazzi.com/doku.php?id=putting:направление_укладки#направление_укладки_на_поверхности)

## **Движение ряда**

Рассмотрим движение ряда плитки на примере [ниши под дверь.](https://3d.kerama-marazzi.com/doku.php?id=object:установка_двери#создание_ниши) Предположим, что нужно выложить плитку на пороге.

1. Выберите ракурс сверху.

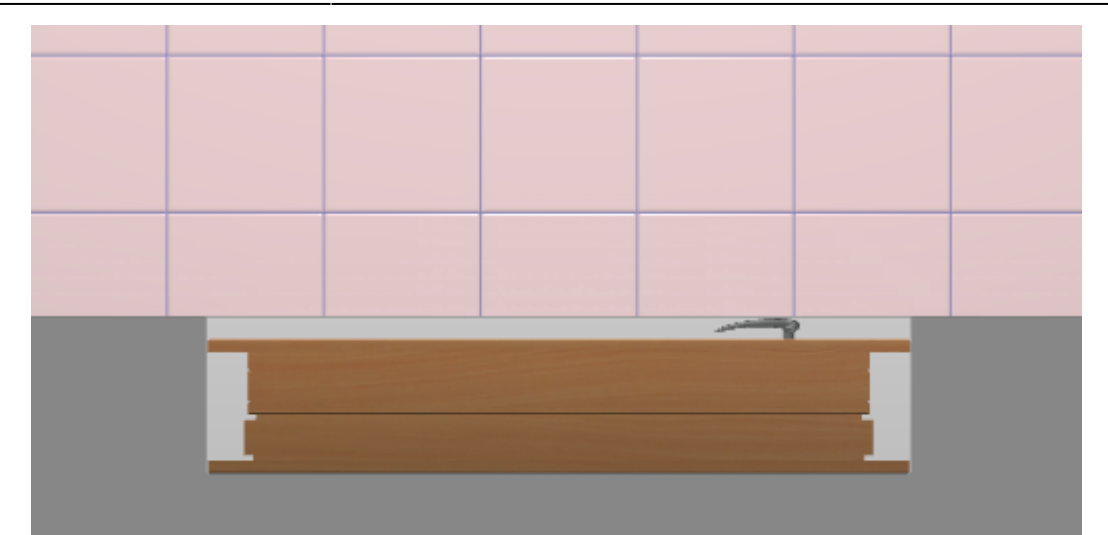

2. Выделите дверь, кликните по ней правой клавишей мыши, в контекстном меню выберите «**Скрыть выбранные**» или нажмите сочетание клавиш **Ctrl+H** на клавиатуре.

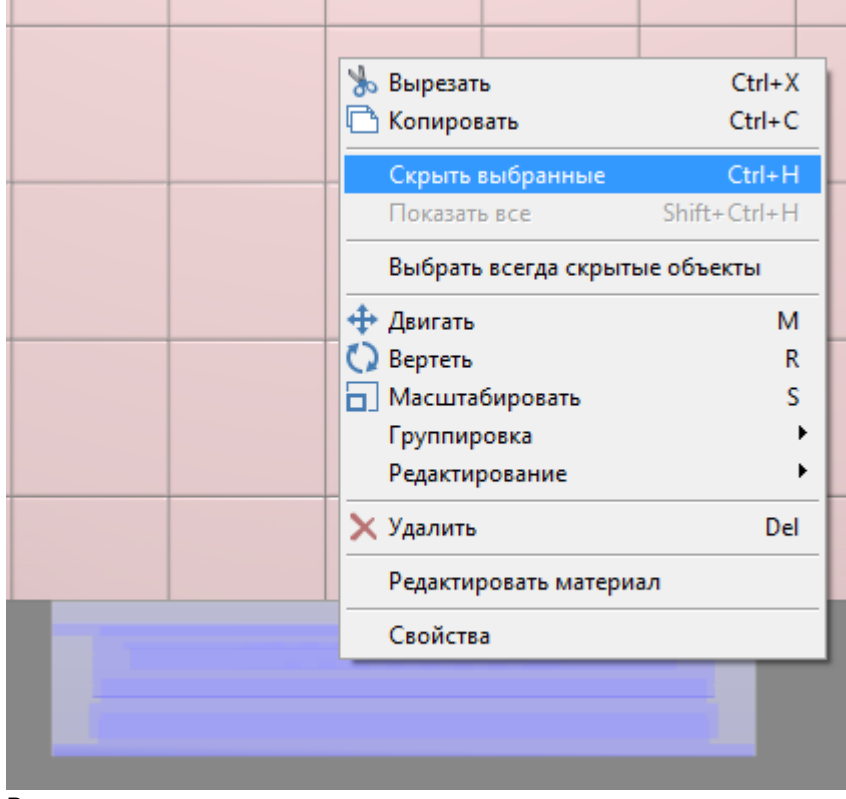

3. Выделите плоскость ниши – порог.

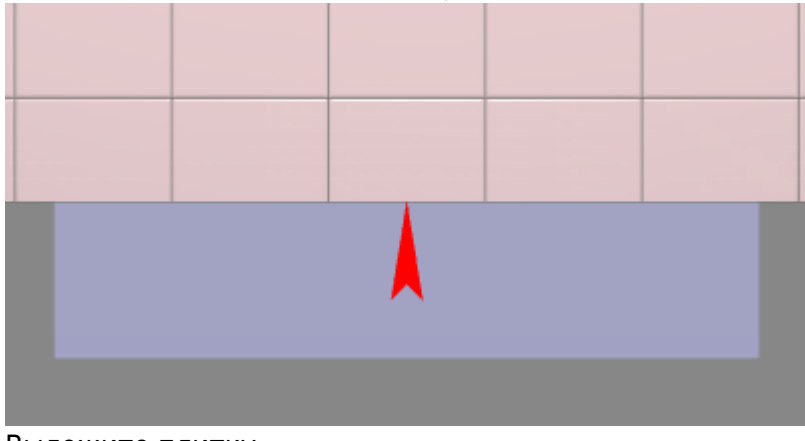

4. Выложите плитку.

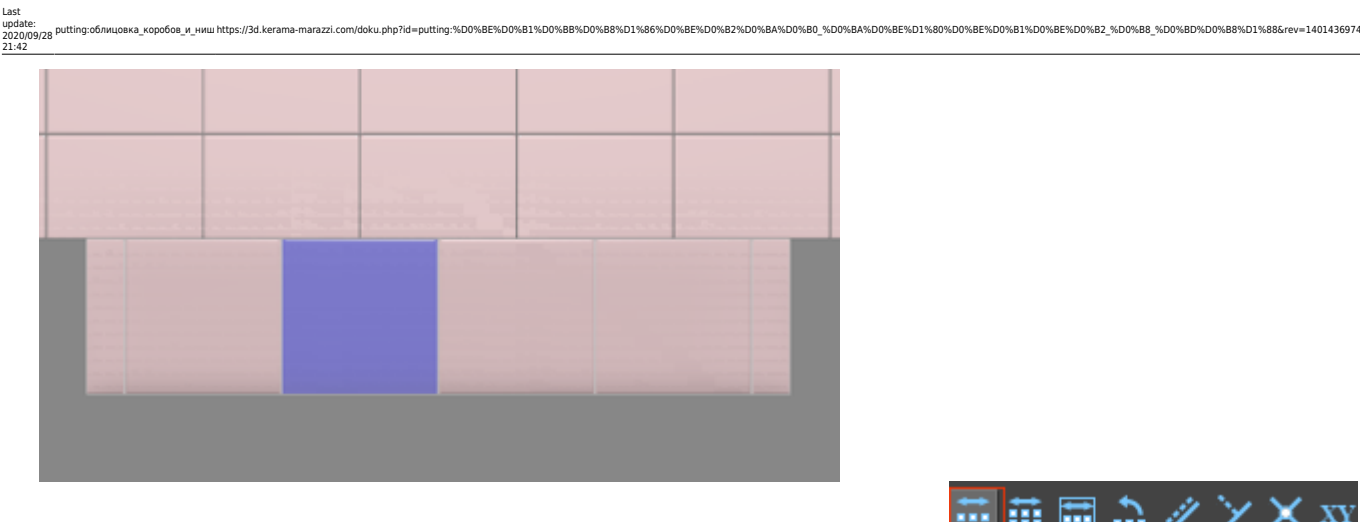

5.

.

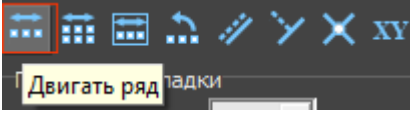

Выделите одну из плиток на пороге, нажмите «**Двигать ряд**» –

6. Подведите мышь к углу выделенной плитки, зажмите левую клавишу мыши и пододвиньте ряд так, чтобы укладка на пороге совпала с основной укладкой плитки:

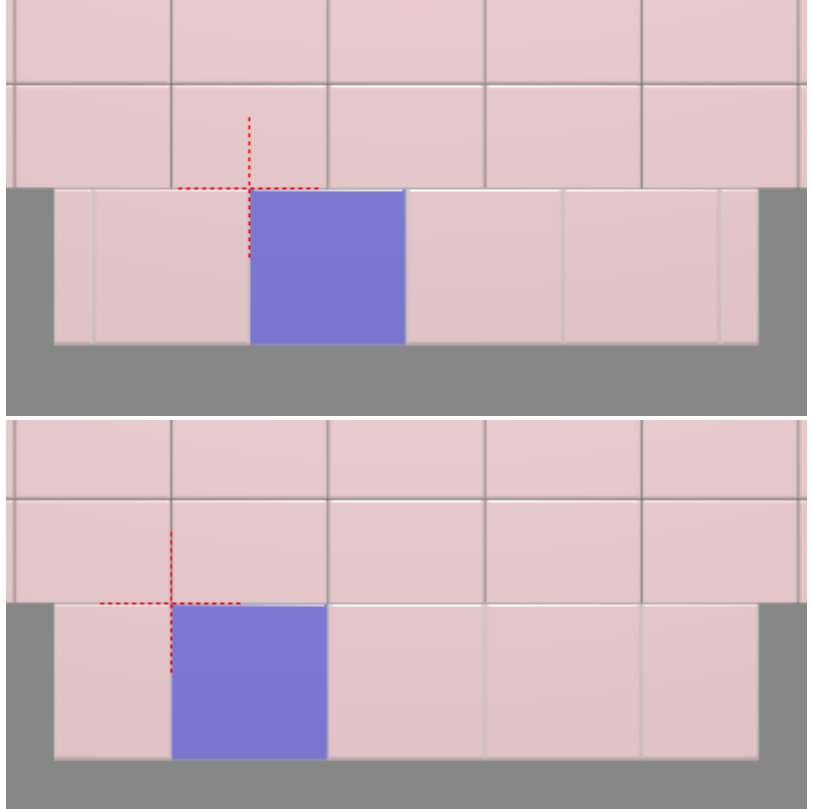

7. Кликните правой клавишей мыши в любом месте рабочего поля, выберите «**Показать всё**»:

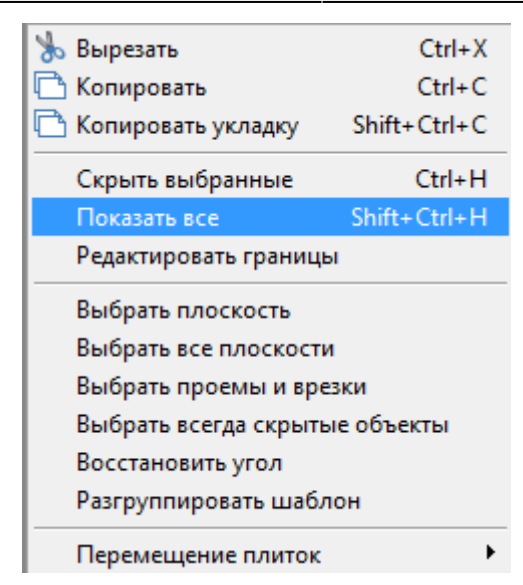

8. [Проверьте результат в](https://3d.kerama-marazzi.com/lib/exe/detail.php?id=putting:облицовка_коробов_и_ниш&media=putting:facing_13.png) [3D-режиме](https://3d.kerama-marazzi.com/doku.php?id=setup:3d) – 3D :

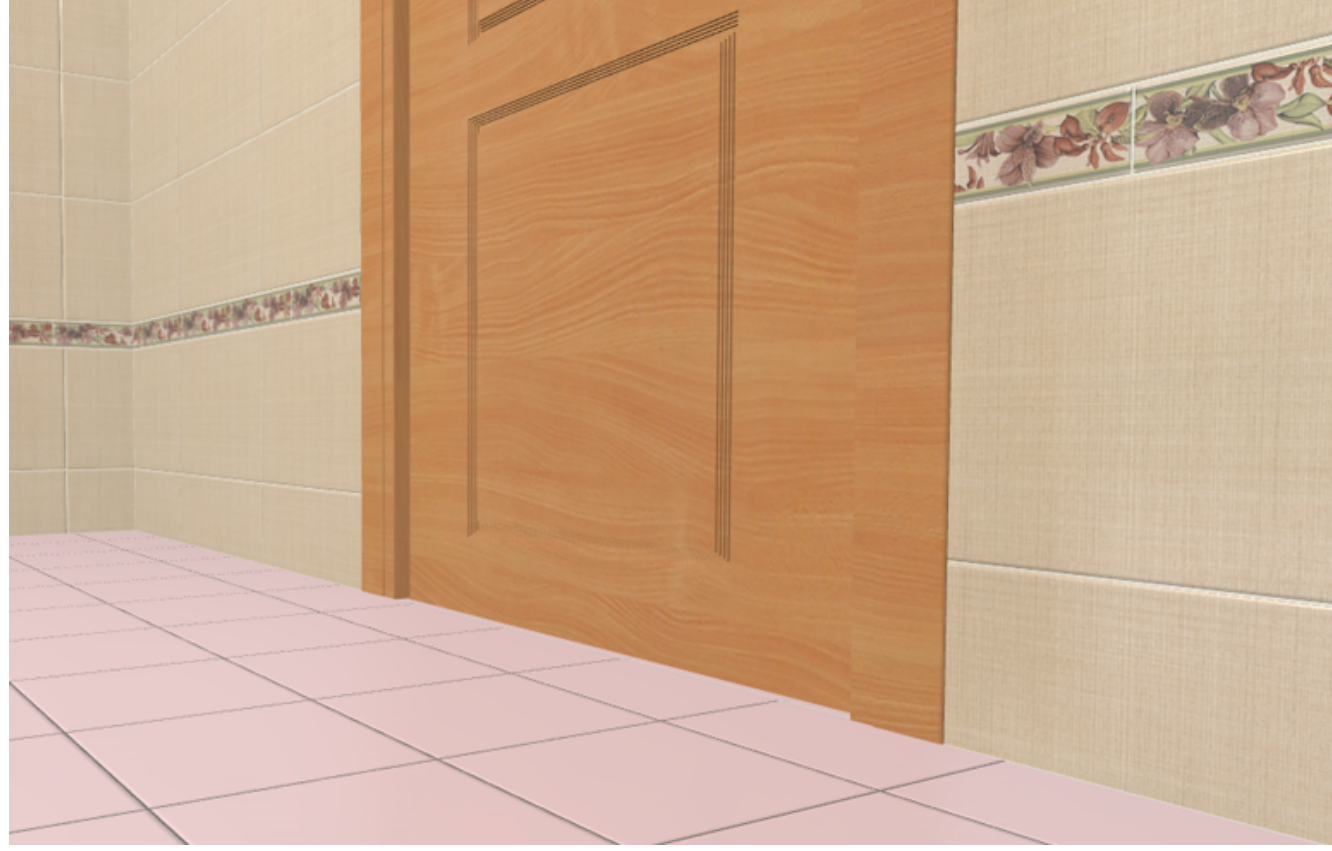

#### Ссылки по теме:

- [Ориентация ряда](https://3d.kerama-marazzi.com/doku.php?id=putting:ориентация_ряда)
- [Двигать ряд](https://3d.kerama-marazzi.com/doku.php?id=putting:движение_укладки#функция_двигать_ряд)
- [Движение укладки плитки](https://3d.kerama-marazzi.com/doku.php?id=putting:движение_укладки)

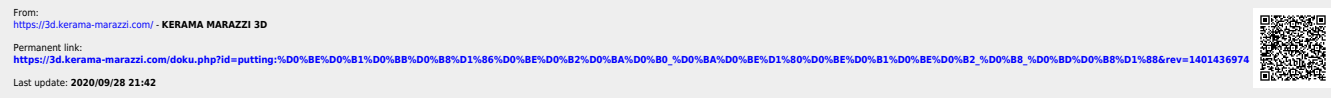

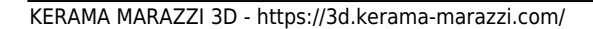